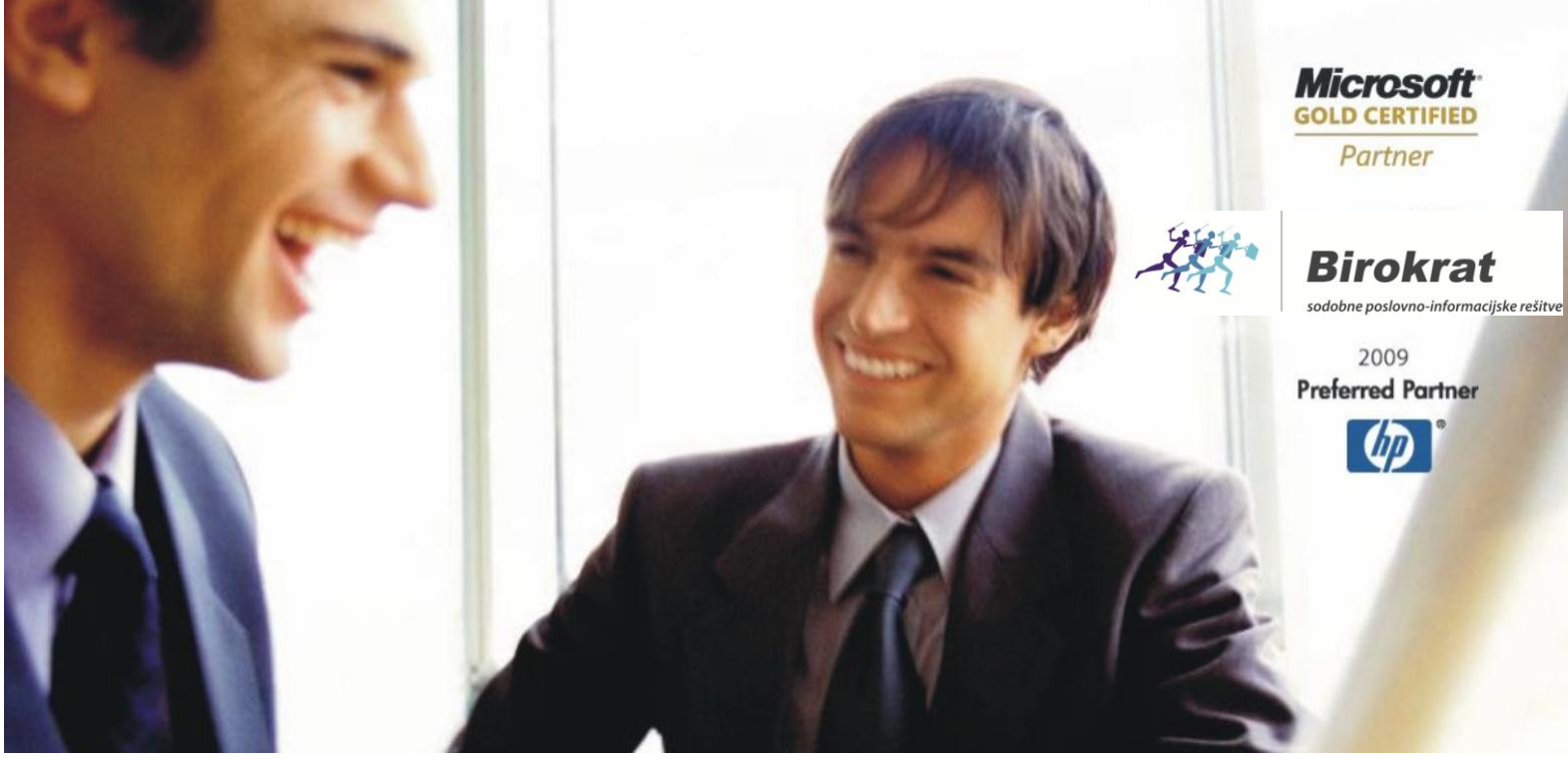

[Veleprodaj](http://www.birokrat.si/)a | [Maloprodaja](http://www.birokratpos.si/) | [Storitve](http://www.birokrat.si/) | Rač[unovodstvo](http://www.birokrat.si/) | [Proizvodnja](http://www.birokrat.si/) | [Gostinstvo](http://www.birokrat.si/) | Tu[rizem](http://www.hotelir.si/) | Ho[telirstvo](http://www.hotelir.si/) | Tic[keting](http://www.hotelir.si/) | CRM | [Internetna](http://www.birokratshop.si/) trgovina | Izdelava [internetnih](http://www.elementcms.si/) strani | Grafično [oblikovanje](http://www.elementcms.si/)

**NOVOSTI IN NASVETI ZA DELO S PROGRAMSKIM PAKETOM BIROKRAT**

# **INFORMATOR - DAVČNE BLAGAJNE**

**12-2015**

OPISANE NOVOSTI VELJAJO V NAVEDENI VERZIJI PROGRAMA ALI VEČ

**Birokrat 8.033.000**

Datum izida: 09.12.2015

# <span id="page-1-0"></span>**KAZALO:**

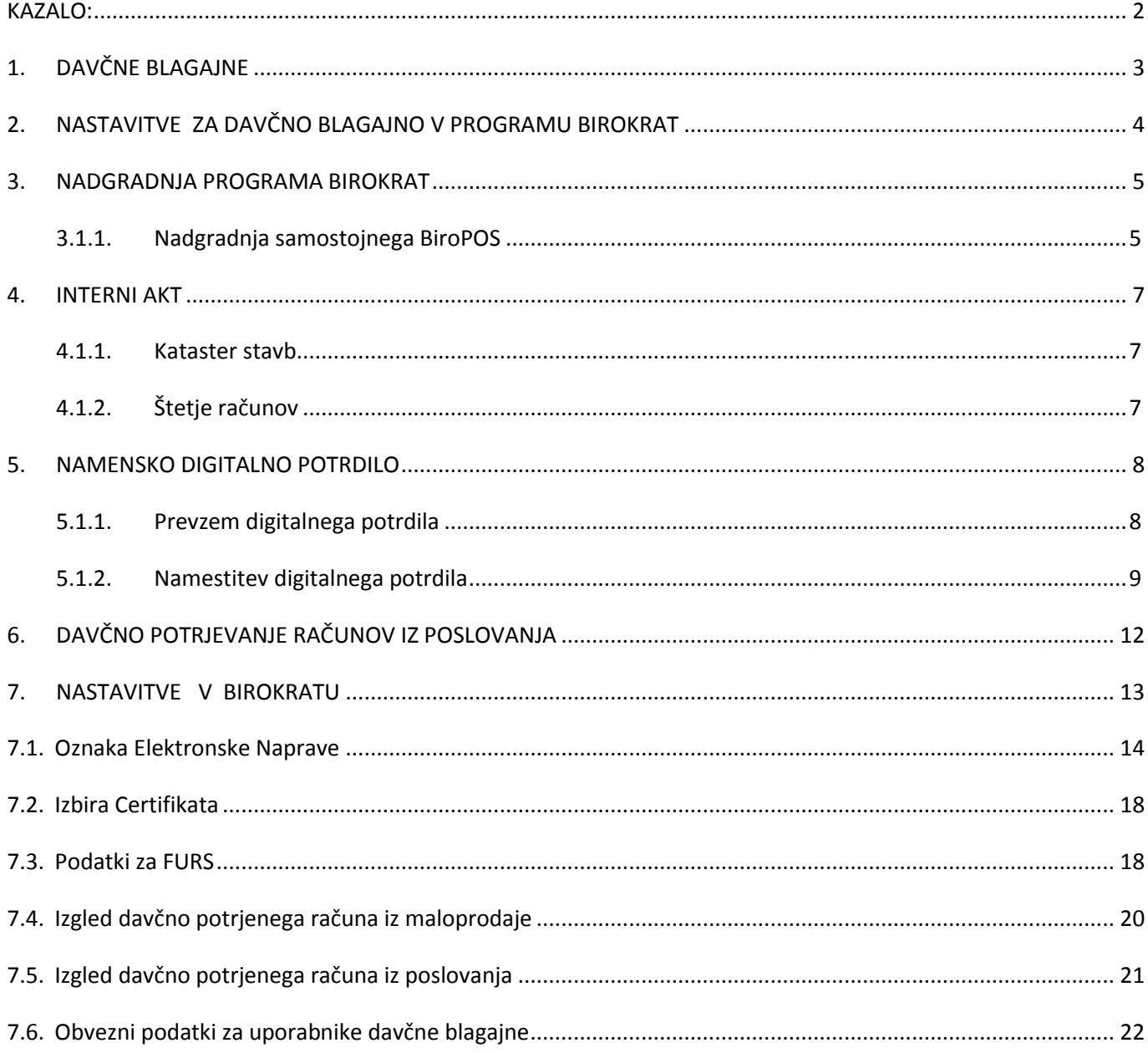

# <span id="page-2-0"></span>**1. DAVČNE BLAGAJNE**

Vse programske rešitve Birokrat POS vključujejo tudi modul za davčno blagajno. Izvajanje postopka potrjevanja računov pri Finančni upravi RS bo za zavezance obvezno od 2. januarja 2016, neobvezna vključitev v sistem potrjevanja računov pa je na strani Finančne uprave RS omogočena s 1. decembrom 2015.

Davčna blagajna je blagajna, ki omogoča izmenjavo podatkov s Finančno upravo RS v trenutku izdelave dokumenta. Nadgrajena je s posebno nadzorno enoto, ki dokumentira izdane račune. Davčna blagajna se poveže s centralnim informacijskim sistemom Finančne uprave RS in jim pošilja vse podatke z informacijami o davčnih zavezancih neposredno v baze podatkov v realnem času.

Več o tem, kaj je davčna blagajna, zakaj jo potrebujemo in za koga bo obvezna, si lahko preberete na naši spletni stran[i http://birokrat.si/davcna\\_blagajna](http://birokrat.si/davcna_blagajna)

Podrobneje si lahko preberete tudi na uradni strani Finančne uprave RS:

[http://www.fu.gov.si/nadzor/podrocja/davcne\\_blagajne\\_in\\_vezane\\_knjige\\_racunov\\_vkr/?tx\\_news\\_pi1%5Bnews](http://www.fu.gov.si/nadzor/podrocja/davcne_blagajne_in_vezane_knjige_racunov_vkr/?tx_news_pi1%5Bnews%5D=2970&tx_news_pi1%5Bcontroller%5D=News&tx_news_pi1%5Baction%5D=detail&cHash=d34b994f8d4daef2555d852784c33b97) [%5D=2970&tx\\_news\\_pi1%5Bcontroller%5D=News&tx\\_news\\_pi1%5Baction%5D=detail&cHash=d34b994f8d4daef](http://www.fu.gov.si/nadzor/podrocja/davcne_blagajne_in_vezane_knjige_racunov_vkr/?tx_news_pi1%5Bnews%5D=2970&tx_news_pi1%5Bcontroller%5D=News&tx_news_pi1%5Baction%5D=detail&cHash=d34b994f8d4daef2555d852784c33b97) [2555d852784c33b97](http://www.fu.gov.si/nadzor/podrocja/davcne_blagajne_in_vezane_knjige_racunov_vkr/?tx_news_pi1%5Bnews%5D=2970&tx_news_pi1%5Bcontroller%5D=News&tx_news_pi1%5Baction%5D=detail&cHash=d34b994f8d4daef2555d852784c33b97)

# <span id="page-3-0"></span>**2. NASTAVITVE ZA DAVČNO BLAGAJNO V PROGRAMU BIROKRAT**

Vrstni red nastavitev je tak kot je prikazan na spodnji sliki:

- **1. Nadgradnja programa**
- **2. Interni akt**
- **3. Namensko digitalno potrdilo**
- **4. Nastavitve v Birokratu**

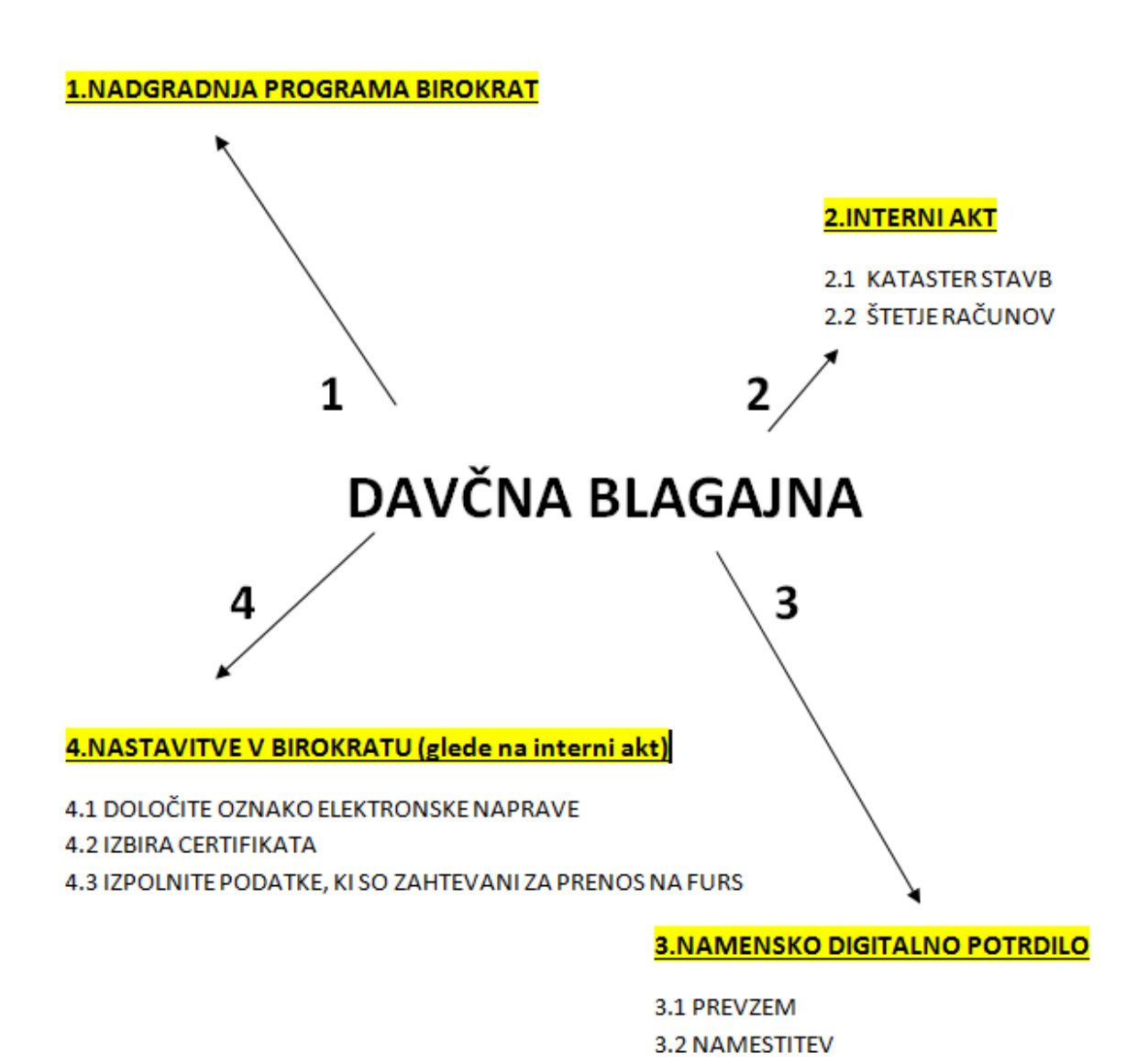

# <span id="page-4-0"></span>**3. NADGRADNJA PROGRAMA BIROKRAT**

Najprej je potrebno nadgraditi program **Birokrat na verzijo 8.033.000 ali VEČ!**

# **Davčna blagajna (potrjevanje računov oz. fiskalizacija) bo delovala samo v primeru veljavnih nadgradenj!**

Navodila za nadgradnjo programa (v pdf obliki in video navodila) najdete na spodnji povezavi:

<http://www.birokrat.si/media/nadgradnje/Pisno-navodilo-za-namestitev-nadgradnje-programa-Birokrat.pdf>

<span id="page-4-1"></span><http://www.birokrat.si/media/nadgradnje/Video-navodilo-za-namestitev-nadgradnje-programa-Birokrat.swf>

# **3.1.1. Nadgradnja samostojnega BiroPOS**

Za uporabnike samosotjnega programa BiroPOS je potrebno narediti nadgradnjo posebej:

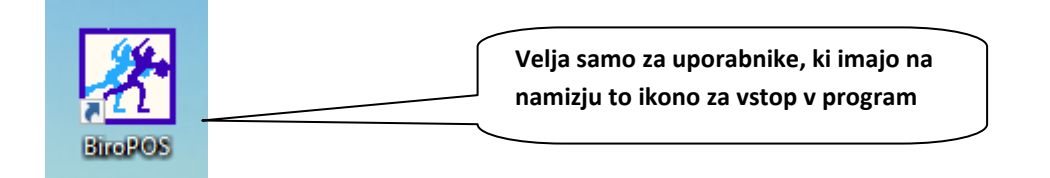

# Birokrat – Servis – Prenesi samostojni POS

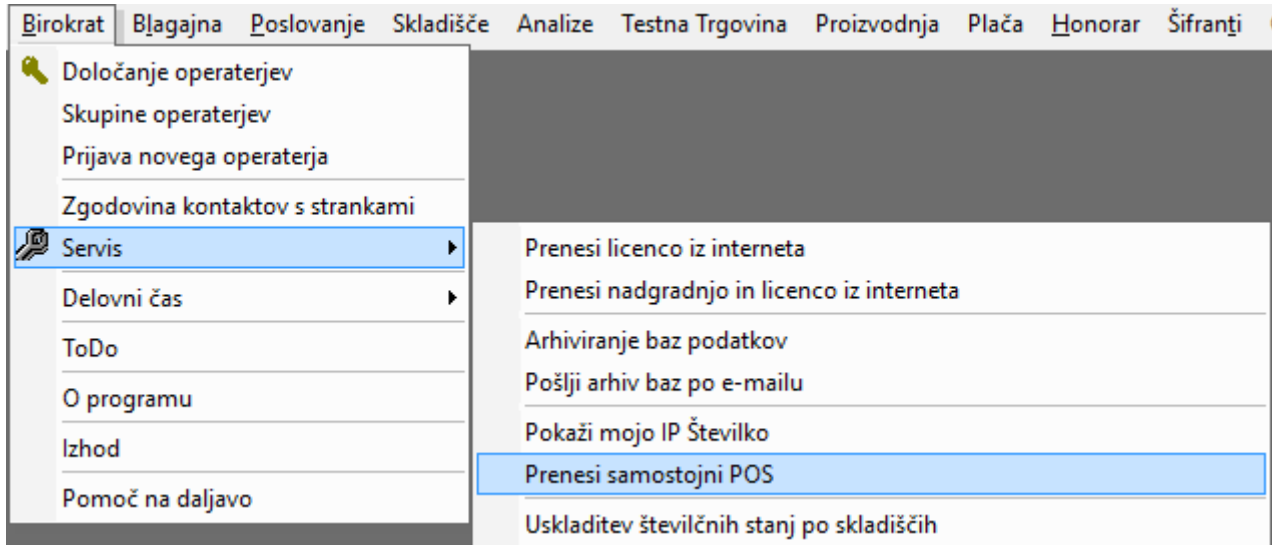

Postopek nadgradnje je od tukaj naprej enak kot do sedaj, lahko si pomagate tudi z zgornjimi povezavami.

# <span id="page-6-0"></span>**4. INTERNI AKT**

Z internim aktom urejate popis poslovnih prostov, dodelitev oznak poslovnih prostorov in pravila za dodeljevanje zaporednih številk računov.

Na povezavah najdete vzorce internih aktov:

[http://www.birokrat.si/davcna\\_blagajna\\_akcija/postopek](http://www.birokrat.si/davcna_blagajna_akcija/postopek)

ali

[http://www.fu.gov.si/fileadmin/Internet/Nadzor/Podrocja/Davcne\\_blagajne\\_in\\_VKR/Vprasanja\\_in\\_odgovori/Vpr](http://www.fu.gov.si/fileadmin/Internet/Nadzor/Podrocja/Davcne_blagajne_in_VKR/Vprasanja_in_odgovori/Vprasanja_in_odgovori_1_izdaja_Davcno_potrjevanje_racunov.pdf) [asanja\\_in\\_odgovori\\_1\\_izdaja\\_Davcno\\_potrjevanje\\_racunov.pdf](http://www.fu.gov.si/fileadmin/Internet/Nadzor/Podrocja/Davcne_blagajne_in_VKR/Vprasanja_in_odgovori/Vprasanja_in_odgovori_1_izdaja_Davcno_potrjevanje_racunov.pdf) - **od strani 117 – 123**

## <span id="page-6-1"></span>**4.1.1. Kataster stavb**

Na spodnji povezavi lahko najdete številko katastrske občine, številko stavbe in številko dela stavbe: <http://prostor3.gov.si/javni/login.jsp?jezik=sl>

#### <span id="page-6-2"></span>**4.1.2. Štetje računov**

Številka računa je sestavljena iz Oznake poslovnega prostora + Oznaka elektronske naprave + Zaporedna številka računa.

V našem primeru bo številka računa LJ1-BL1-1 oz. LJ1-BL2-1 oz. LJBOF-BO1-1,...glede na podatke, ki jih imamo zapisane v internem aktu.

\*Primer oznake poslovnih prostorov in oznake blagajne v internem aktu:

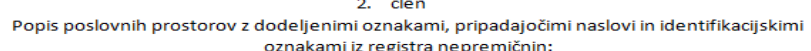

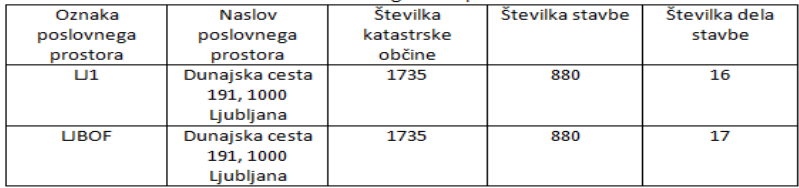

3. člen

Oznake elektronskih naprav, preko katerih se v posameznem poslovnem prostoru izdajajo

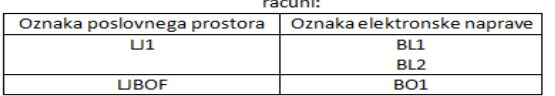

Kot elektronske naprave so označeni posamezni računalniki (delovne postaje), preko katerih se v poslovnih prostorih izdajajo računi. Delovne postaje so povezane s strežnikom. Programska oprema za izdajanje računov je nameščena centralno na strežniku.

# <span id="page-7-0"></span>**5. NAMENSKO DIGITALNO POTRDILO**

Če še niste prodobili namenskega davčnega potrdila, je sedaj skranji čas da le-to uredite.

Namensko digitalno potrdilo pridobite na e-Davkih, bodisi to naredite sami ali pa pooblastite svoj računovodski servis, da vam to uredi. Za eno podjetje je dovolj eno digitalno potrdilo.

#### **Postopek oddaje vloge:**

• Prijavite se na eDavke in izberite:

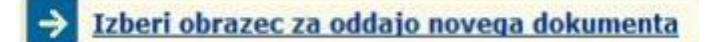

Izberite DPR-PridobitevDP

```
Davčno potrjevanje računov
                         Zahtevek za pridobitev namenskega digitalnega potrdila za izvajanje postopka davčnega potrjevanja računov
DPR-PridobitevDP
                        Zahtevek za preklic namenskega digitalnega potrdila za izvajanje postopka davčnega potrjevanja računov
DPR-PreklicDP
```
Po oddaji zahtevka, boste dobili elektronsko pošti, ki vas obvešča o oddani vlogi

#### <span id="page-7-1"></span>**5.1.1. Prevzem digitalnega potrdila**

Po prejemu elektronske pošte s strani e-Davkov, se prijavite v sistem in prevzemite potrdilo (potrdilo s tem prevzamete na svoj računalnik)

<http://www.datoteke.fu.gov.si/eDavki/PrevzemNamenskegaDigitalnegaPotrdila.pdf> - **FURS-ova navodila za prevzem nameskega digitalnega potrdila**

Po prijavi boste videli nov čakajoči dokument:

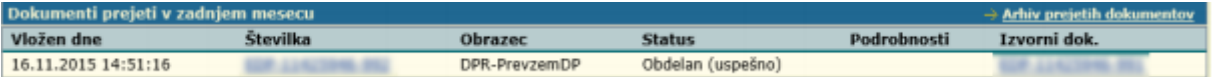

Kliknite na dokument in izpisala se vam bo referenčna številka in geslo za prevzem

Prevzem referenčne številke in gesla za pridobitev namenskega digitalnega potrdila

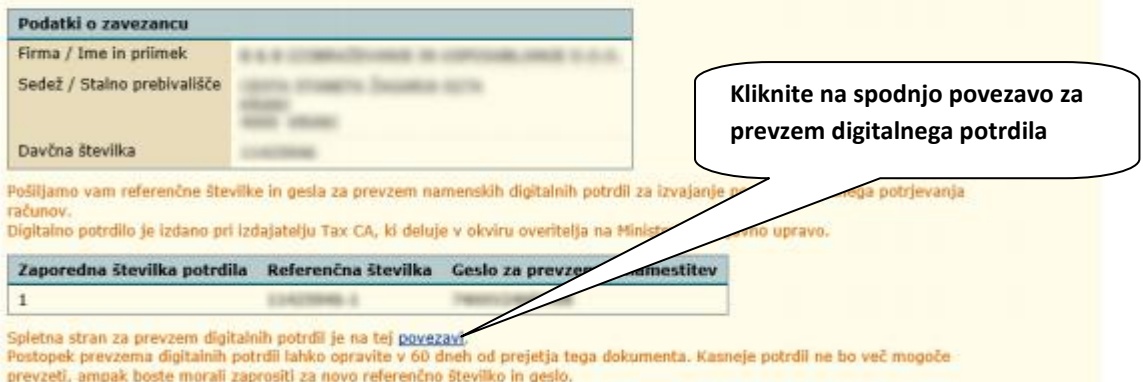

Vpišite referenčno številko in geslo:

# Prevzem digitalnega potrdila

Vpišite podatke za prevzem nato kliknite Naprej.

# Referenčna številka:

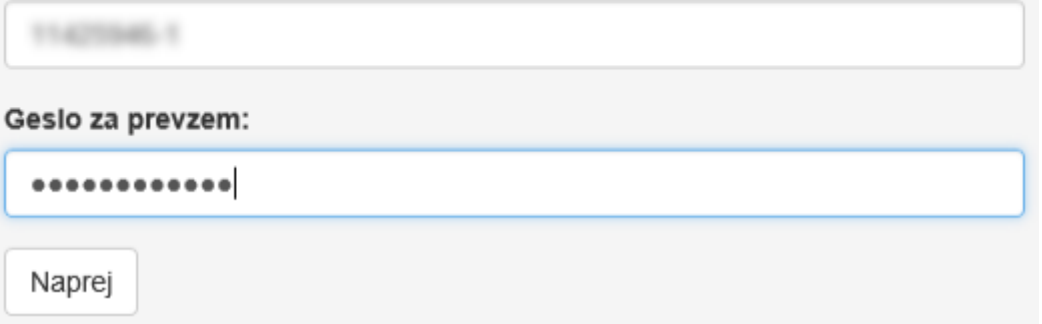

# <span id="page-8-0"></span>**5.1.2. Namestitev digitalnega potrdila**

Po prevzemu potrdila, zaženite datoteko na vašem računalniku in zagnal se vam bo čarovnik za uvoz certifikata, ki vas bo vodil skozi celotno namestitev.

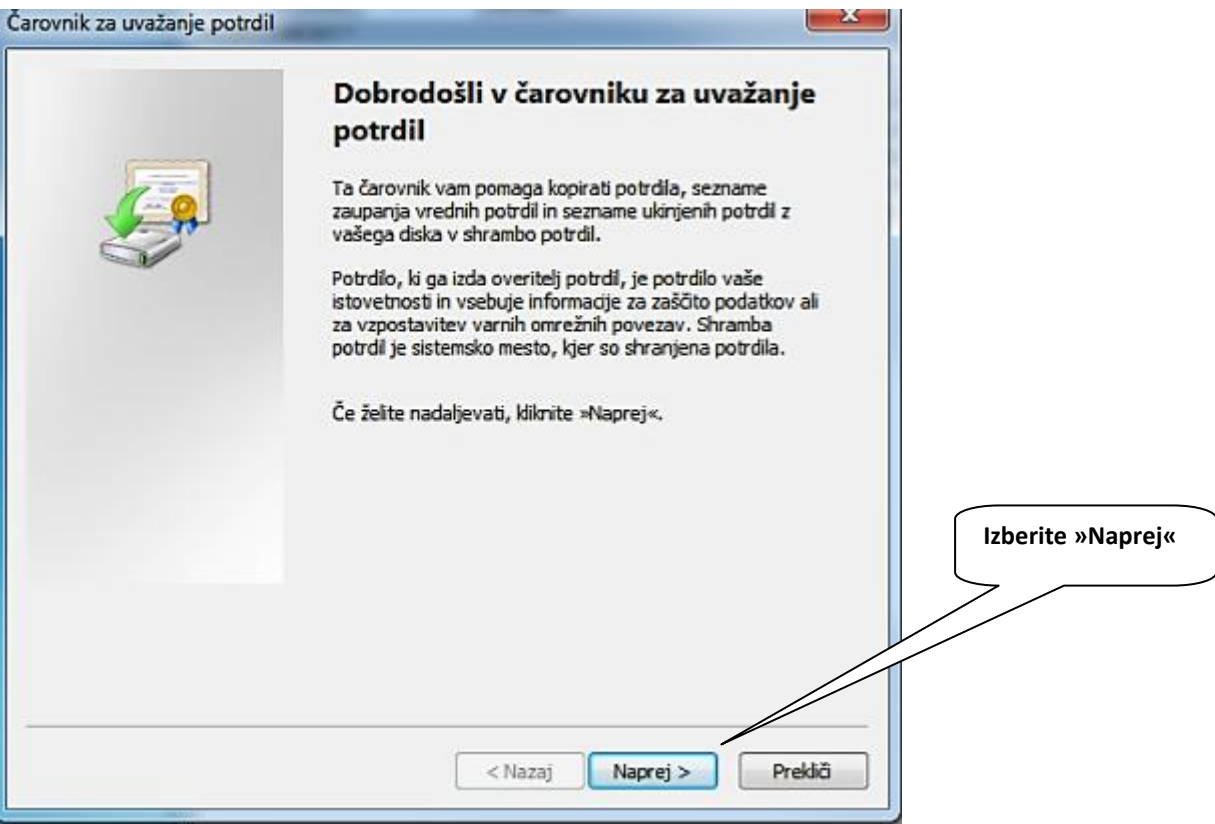

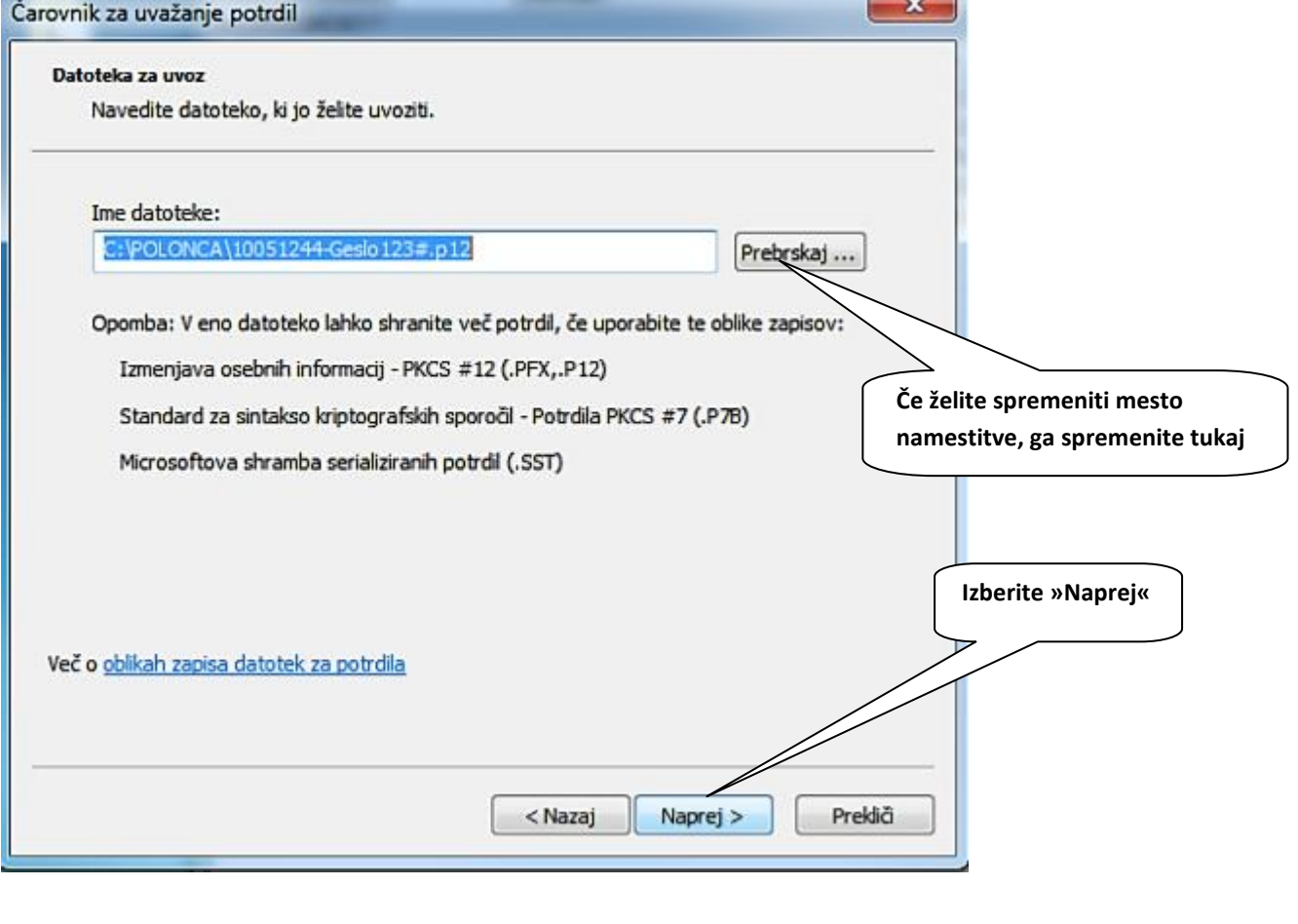

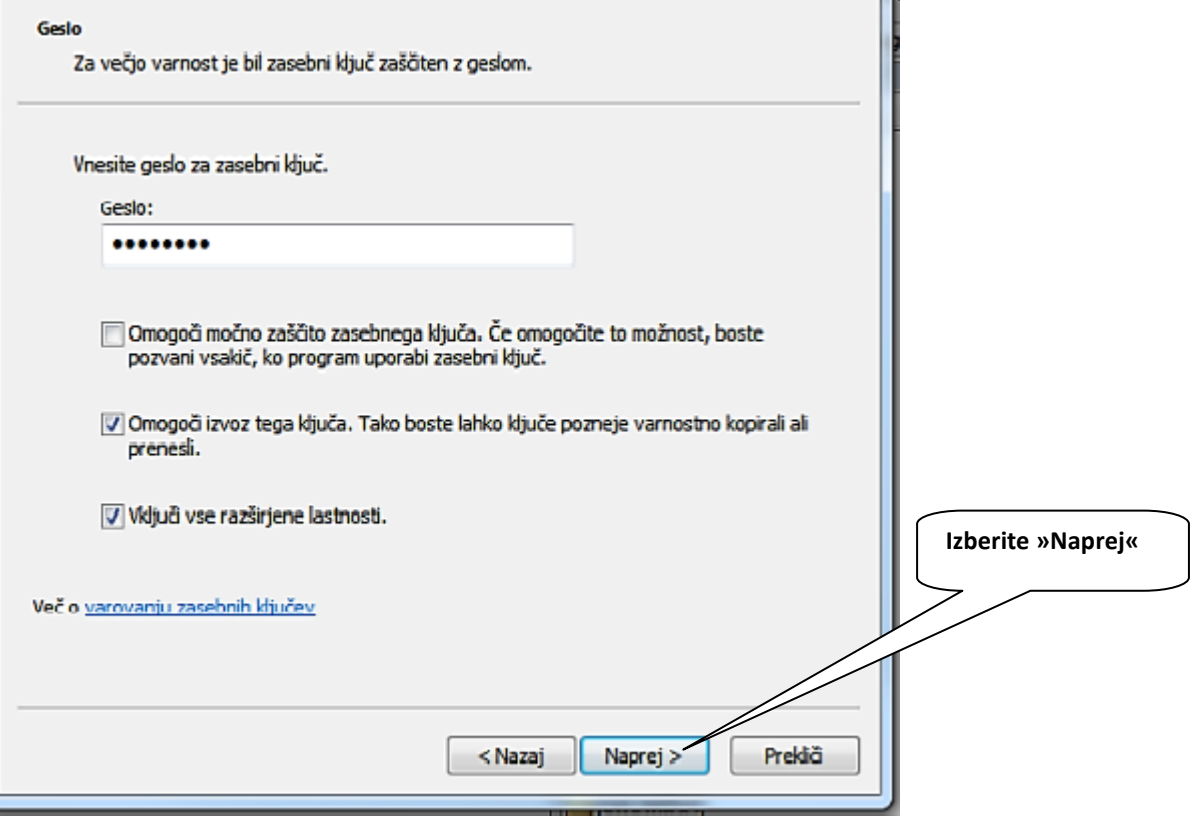

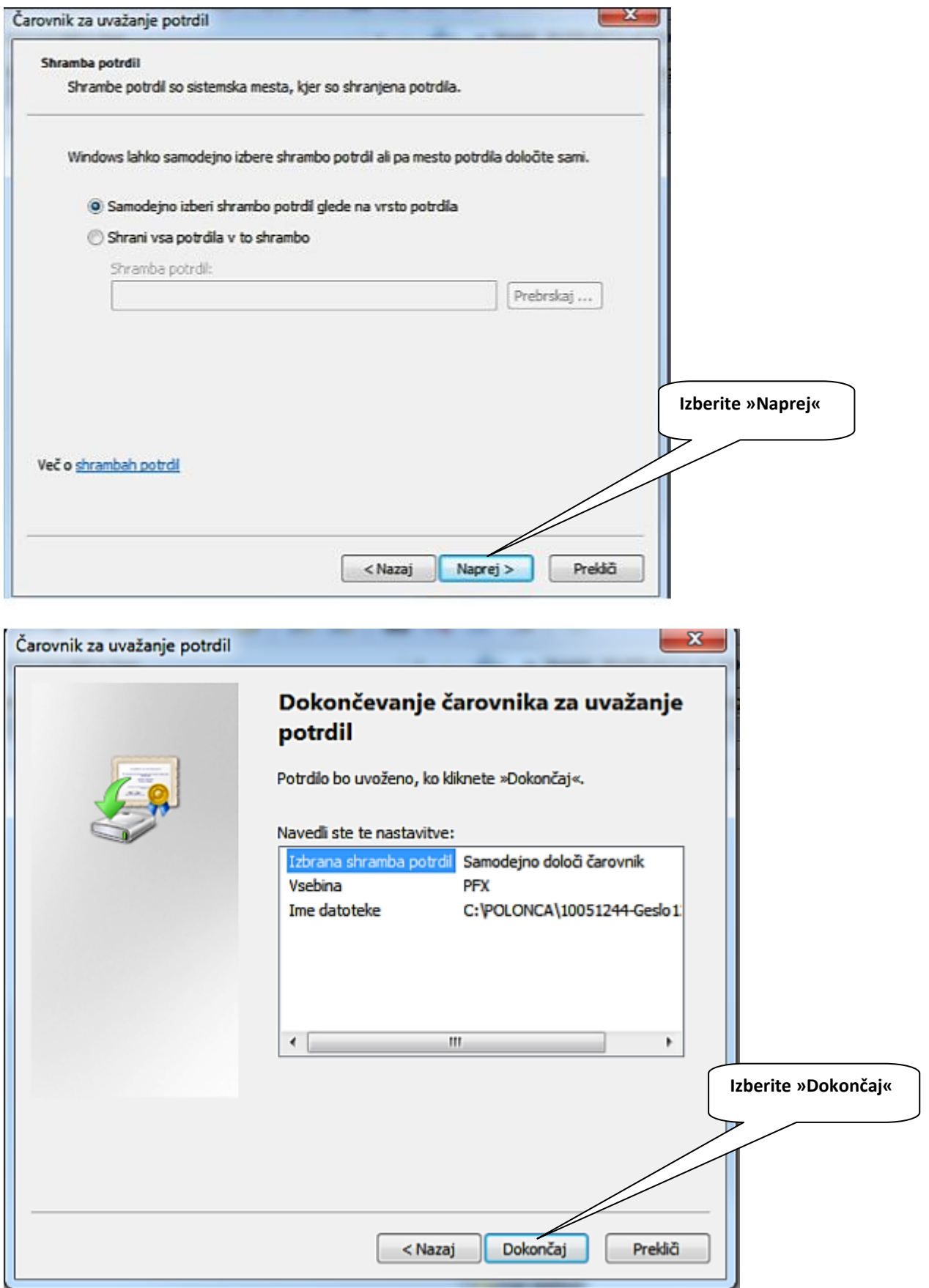

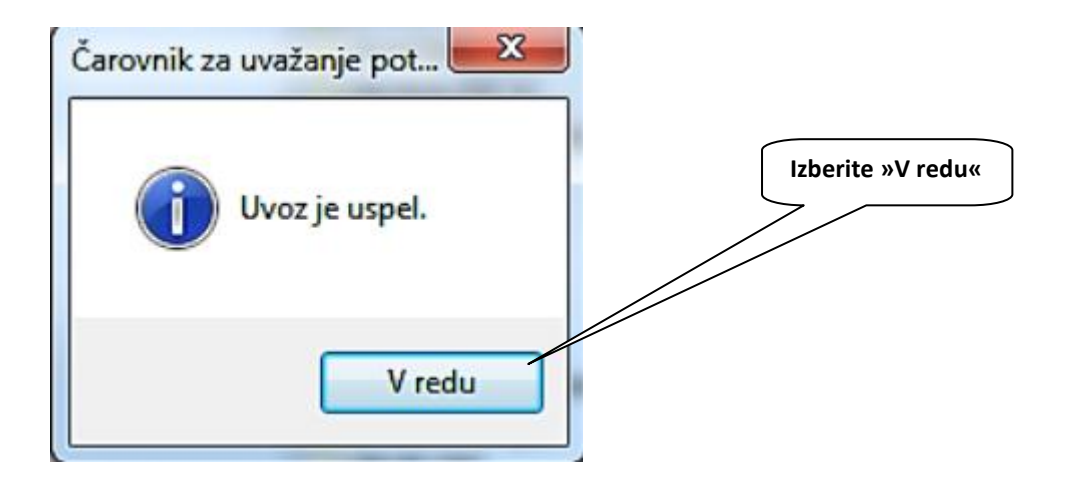

# <span id="page-11-0"></span>**6. DAVČNO POTRJEVANJE RAČUNOV IZ POSLOVANJA**

Davčno potrjevanje računov je možno tudi v meniju Birokrat – Poslovanje – Računi - izstavitev in pregled.

**Rešitev v meniju Poslovanje je namenjena tistim uporabnikom, ki imajo malo gotovinskega poslovanja (do cca 5 gotovinskih računov tedensko).** 

**Pri izstavljenih računih iz menija Poslovanje je potrebno za račune, ki so plačani z gotovino, izdelati blagajniški prejemek za vsak račun.** 

# **S tem, ko račun zaprete z načinom plačila GOTOVINA, se račun potrdi.**

Za večji obseg gotovinskega poslovanja potrebujete rešitev Birokrat POS davčna blagajna, ki ima vse, kar je potrebno imeti za maloprodajo (v poslovanju namreč ni možno izdelati Z obračuna).

V kolikor imate konkretna vprašanja glede davčnih blagajn Birokrat, nam jih pošljiite na mail [novosti@birokrat.si](mailto:novosti@birokrat.si) z zadevo VPRAŠANJE DBB.

V kolikor je račun plačan z gotovino, se na specifikaciji plačila opciji "popravi" in "briši" zakleneta.

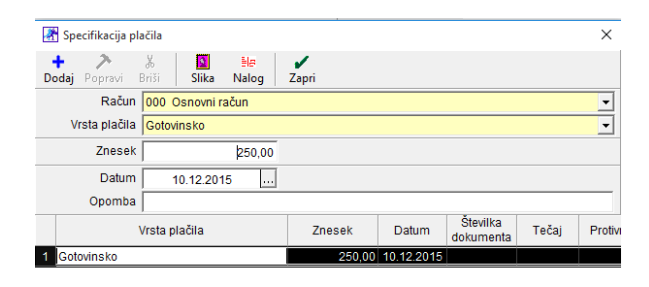

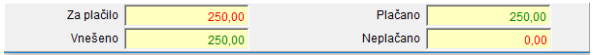

# <span id="page-12-0"></span>**7. NASTAVITVE V BIROKRATU**

Vse nastavitve, ki jih boste nastavili v programu, so vežejo na vaš interni akt.

# **Obvezen podatek v programu je davčna številka podjetja (Šifratni – Uporabniške nastavitve)**

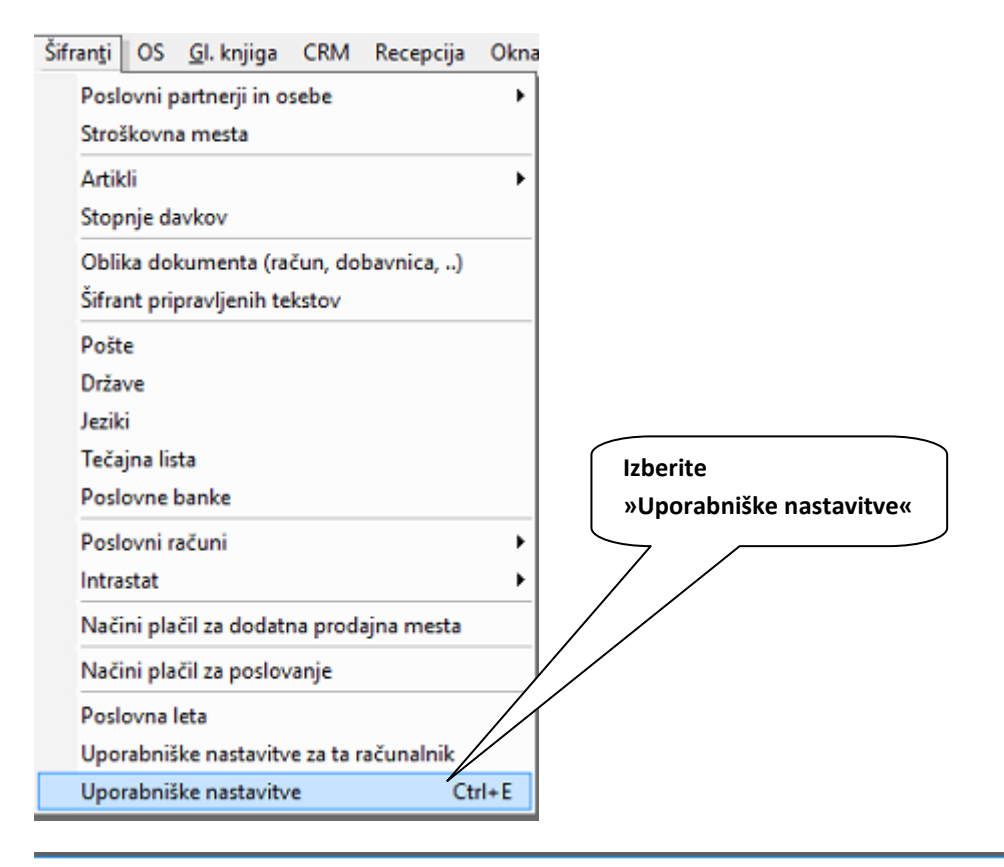

#### Nastavitve

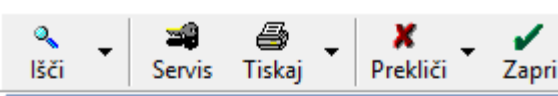

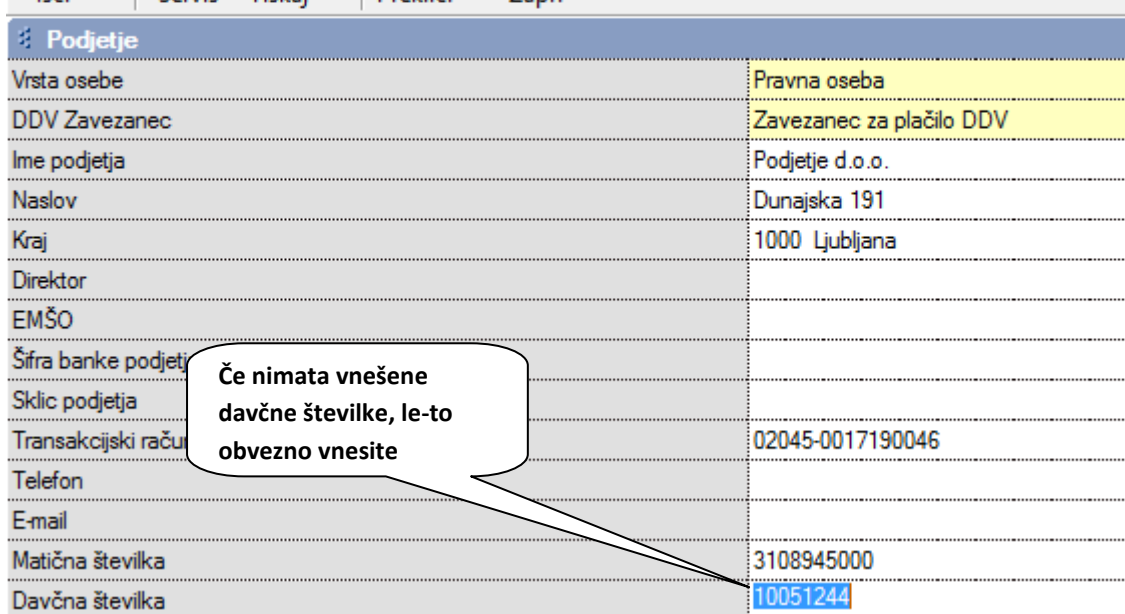

# **7.1.Oznaka Elektronske Naprave**

<span id="page-13-0"></span>Nastavitve urejate v meniju Poslovanje ali Maloprodaja (oz. ime vašega prodajnega mesta, v našem primeru je to Testna Trgovina)

# **V primeru Maloprodaje, nastavite nastavitve tako:**

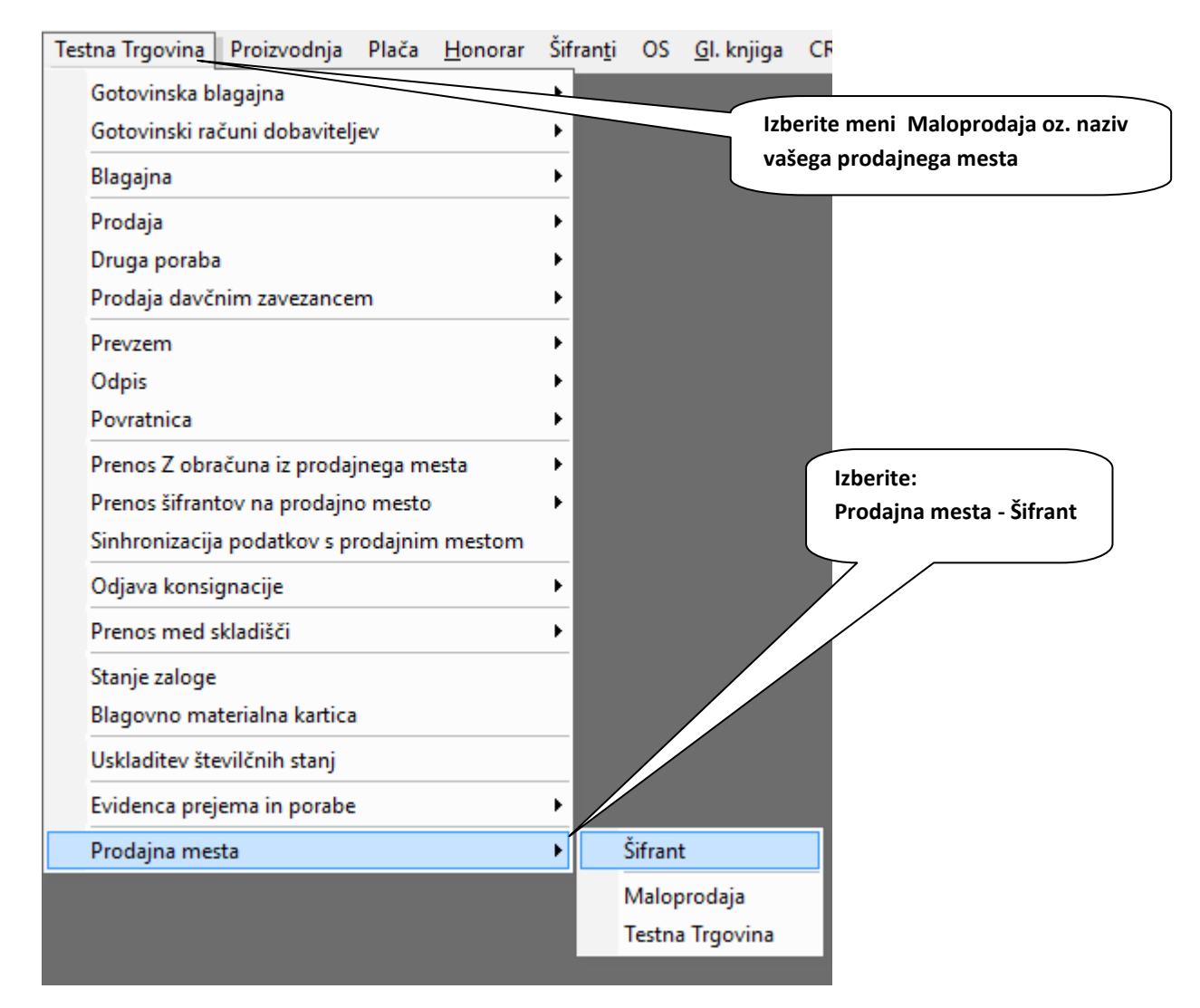

# Označite prodajno mesto, za katerega želite nastaviti potrjevanje računov:

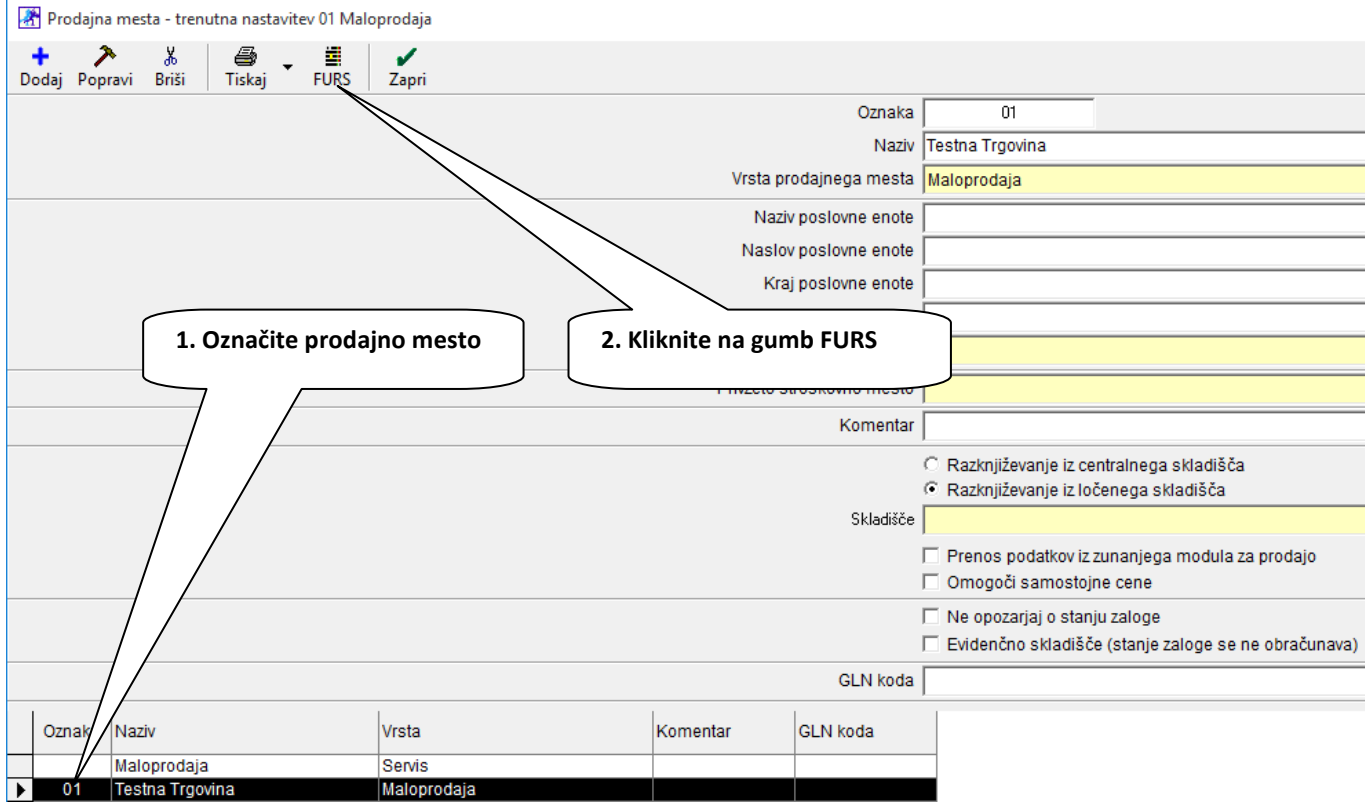

# **Potrjevanje računov iz POSLOVANJA: Poslovanje – Računi – Prijava prodajnega prostora na FURS**

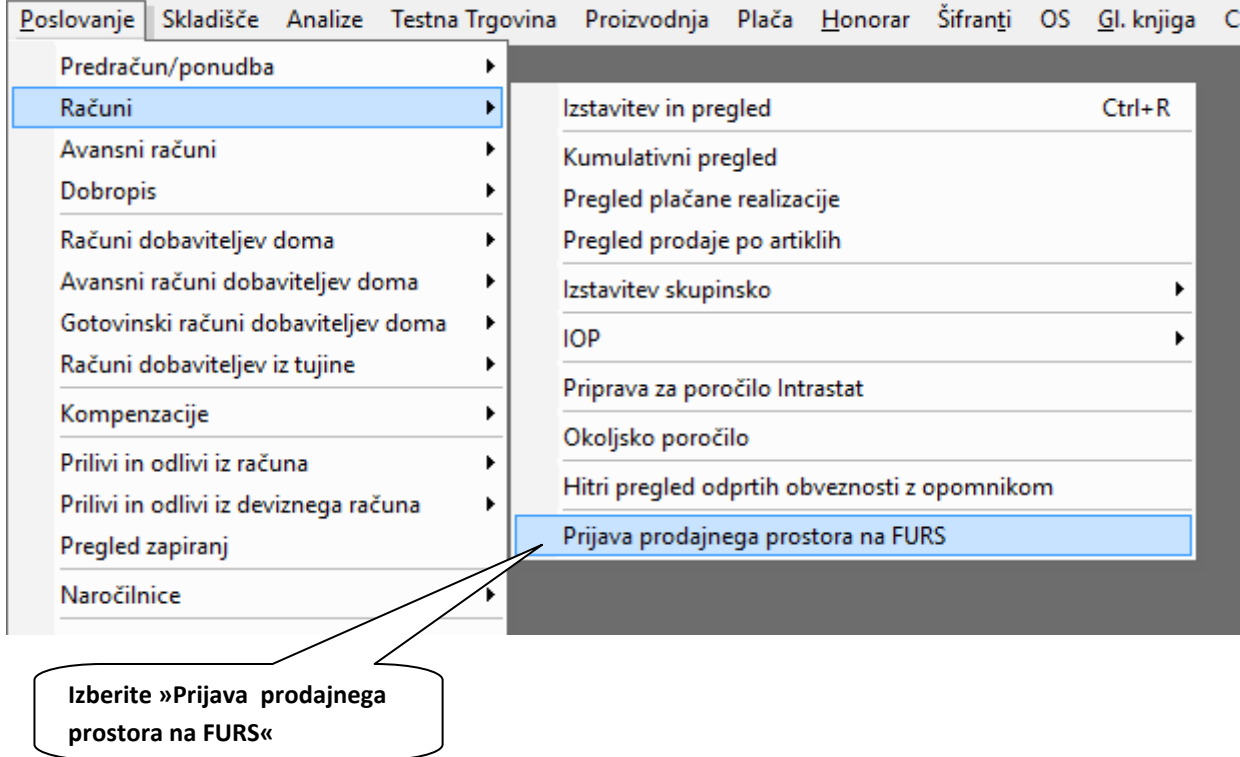

Ob kliku na gumb FURS se vam pokaže spodnja forma. Tukaj vpišete vse nastavitve, ki so potrebne za davčno blagajno.  $\sqrt{2}$ 

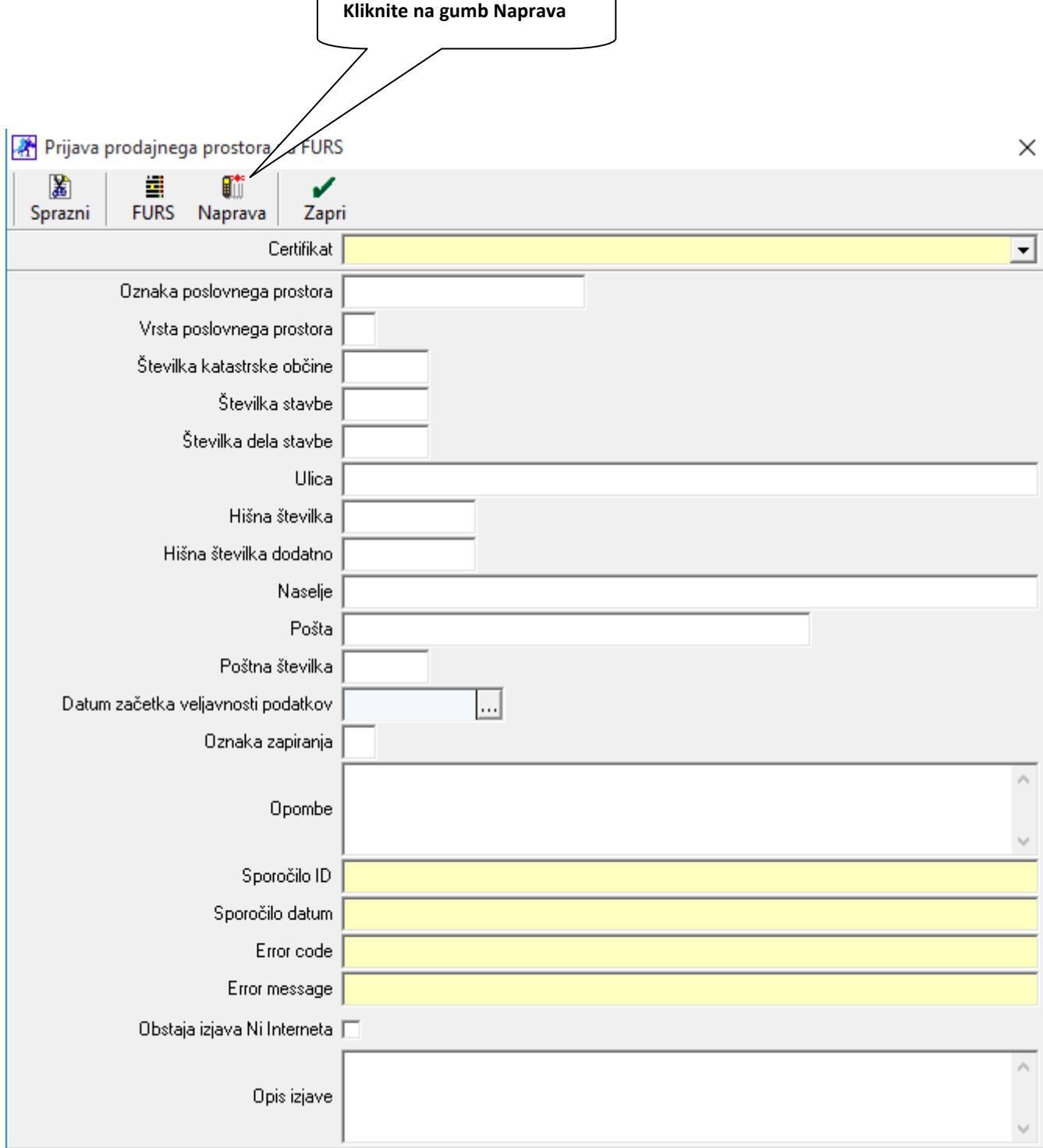

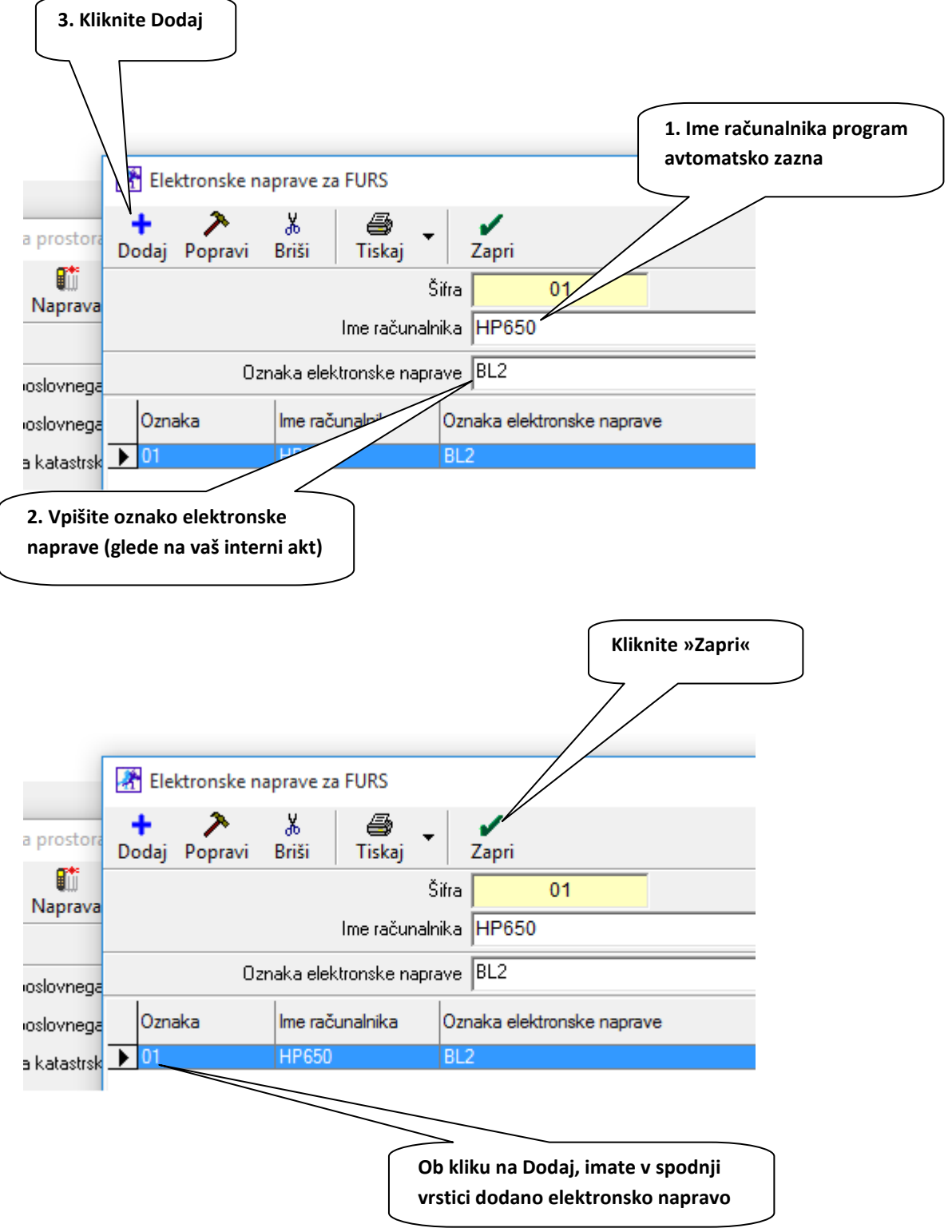

# **7.2.Izbira Certifikata**

<span id="page-17-0"></span>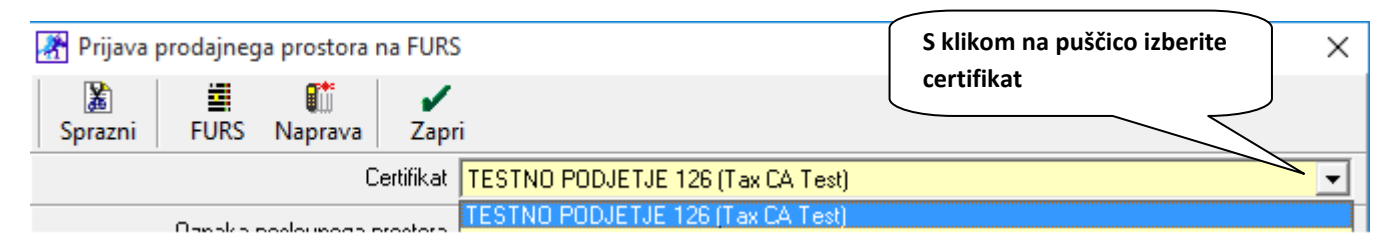

# **7.3.Podatki za FURS**

#### <span id="page-17-1"></span>**Vrsta poslovnega prostora:**

- Če zavezanec izdaja račune v **NEpremičnem** poslovnem prostoru, pustite polje **prazno**
- Če zavezanec izdaja račune v **premičnem** poslovnem prostoru, izberite:
	- **A** za premičen objekt (npr. prevozno sredstvo, premična stojnica),

**B** - objekt na stalni lokaciji (npr. stojnica na tržnici, kiosk),

**C** - posamezna elektronska naprava za izdajo računov ali vezana knjiga računov v primerih, ko zavezanec ne uporablja drugega poslovnega prostora.

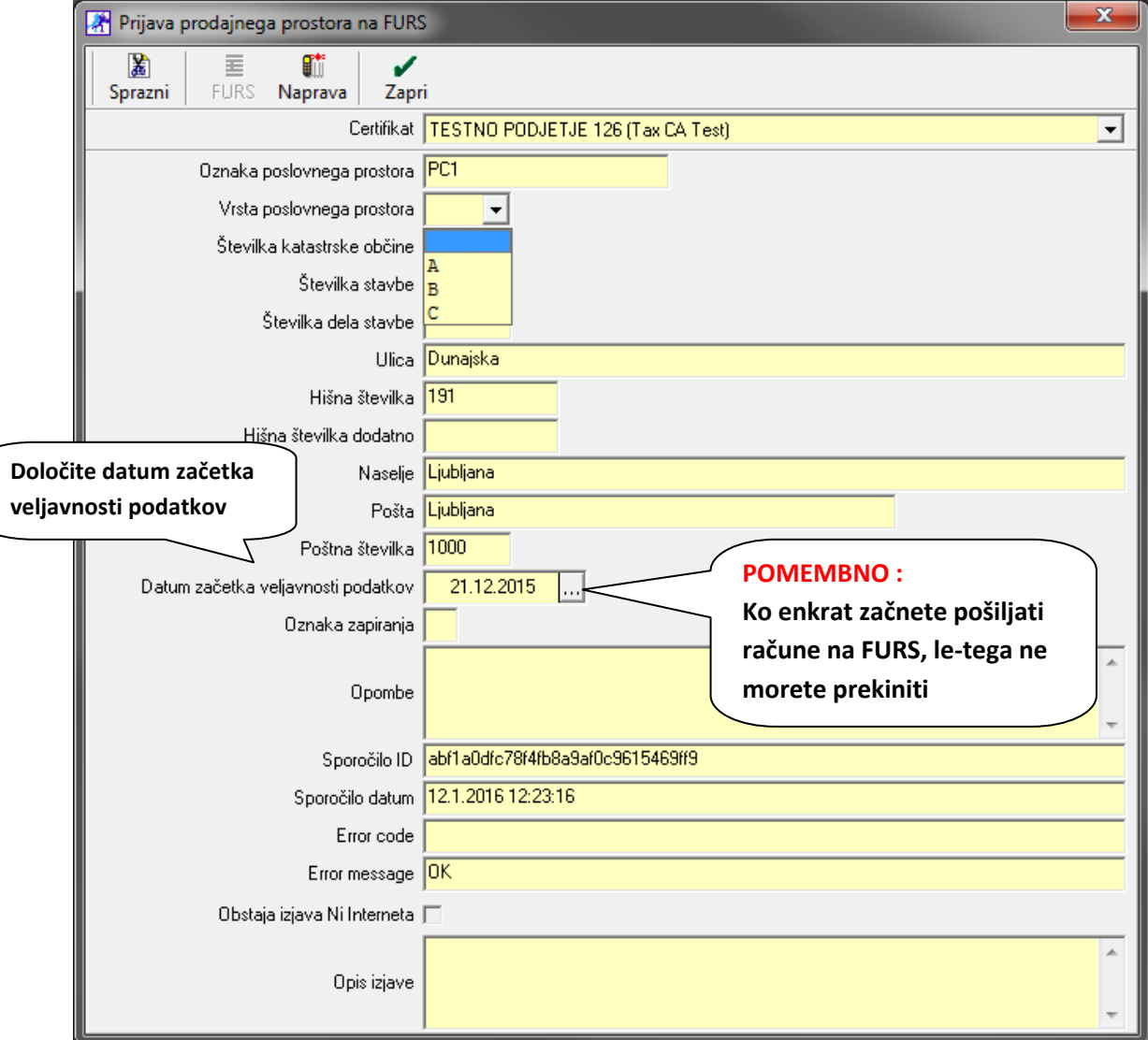

Ko ste vnesli vse podatke, kliknite na gumb FURS

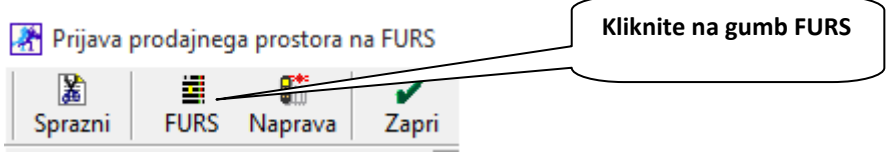

**Po kliku na gumb FURS, se vam v Error message izpiše OK, prav tako vam program izpolni Sporočilo ID in Sporočilo datuma**. To pomeni, da ste **pravilno prijavili prodajni prostor**. Pri vnosu podatkov dobite zelo pozorni na njihovo pravilnost.

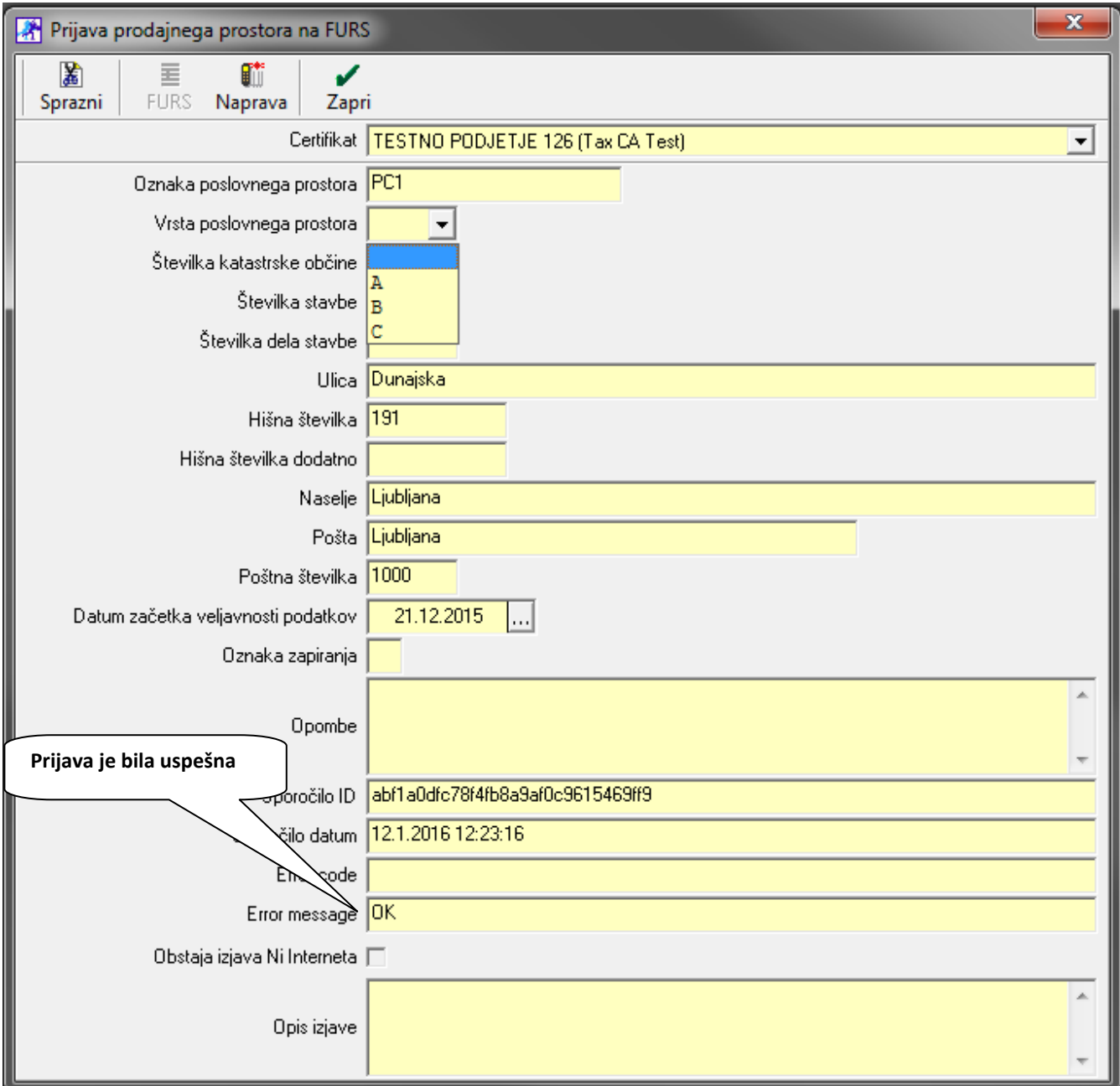

# **Če se vam NE izpiše OK, potem prijava ni bila uspešna in program vam izpiše kaj je napaka!**

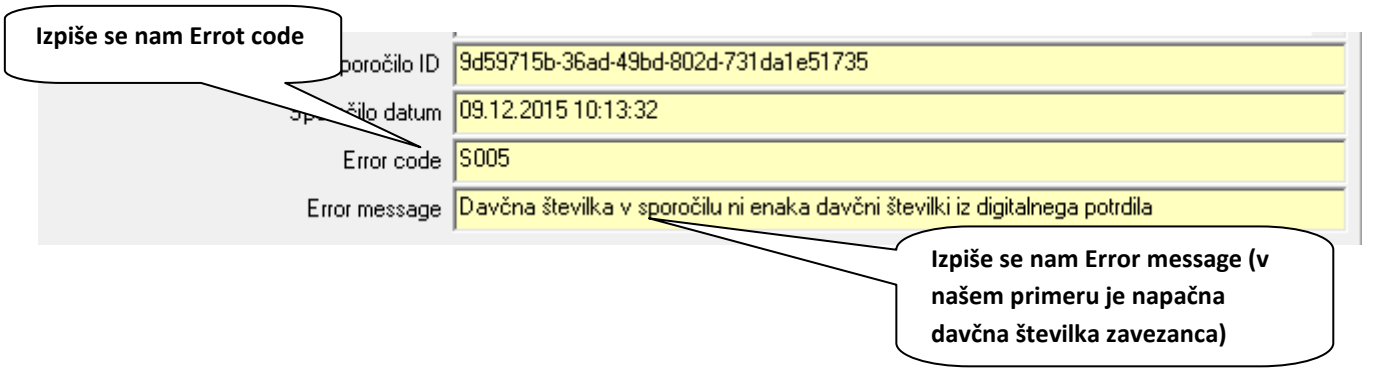

Kliknite na Zapri, popravite napako (v tem primeru gre za napačno davčno številko, uredite v uporabniških nastavitvah), in ponovno kliknite na gumb FURS.

**Za tiskanje davčno potrjenih računov in s tem QR kode, je potrebno imeti POS printer, ki zna tiskati grafično (starejši termalni in iglični tiskalniki tega ne zmorejo).** 

**Posledično tudi v programu Birokrat ne moremo več podpirati tekstovnega POS izpisa in zato predlagamo zamenjavo POS tiskalnika.**

#### <span id="page-19-0"></span>**7.4.Izgled davčno potrjenega računa iz maloprodaje**

Podjetje d.o.o. Dunajska 191 1000 Ljubljana Ident.št. za DDV: SI10051244

#### Račun: LJ1-BL2-00007 Datum: 09.12.2015 11:34

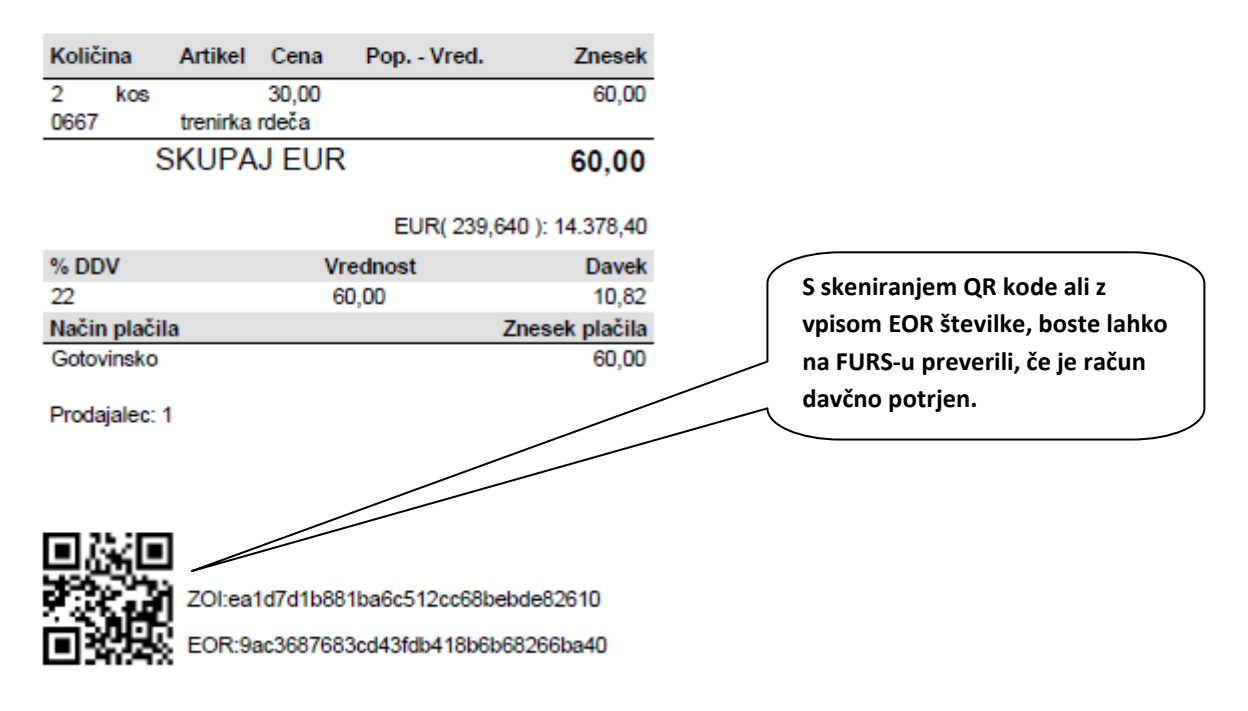

# <span id="page-20-0"></span>**7.5.Izgled davčno potrjenega računa iz poslovanja**

Testno Podjetje d.o.o. Testan cesta 25 1000 LJUBLJANA

Račun: 58-BL2-01738 Datum: 10.12.2015 **Valuta:** Kraj izdaje: 1000 Ljubljana<br>Datum odpreme oz. opravljene 10.12.2015

Identifikacijska številka: 12365487

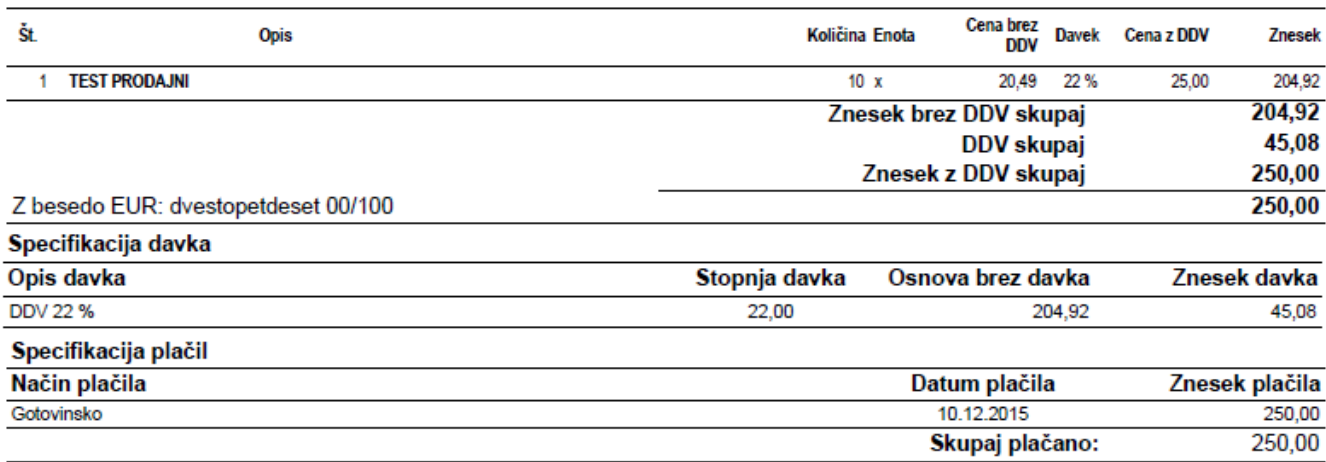

Fakturiral: Janko Test

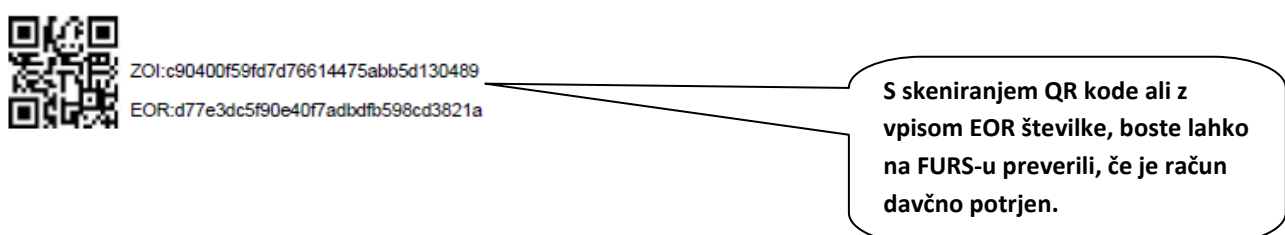

# **7.6.Obvezni podatki za uporabnike davčne blagajne**

<span id="page-21-0"></span>Vsak uporabnik, ki se prijavlja v program in izstavlja gotovinske račune, mora imeti v šifrantu obvezno vnešeno:

- Ime in Priimek
- Davčna Številka

V meniju Birokrat – Določanje operaterjev, je dodana nova možnost, da lahko vpišete ime in priimek ter davčno številko uporabnika.

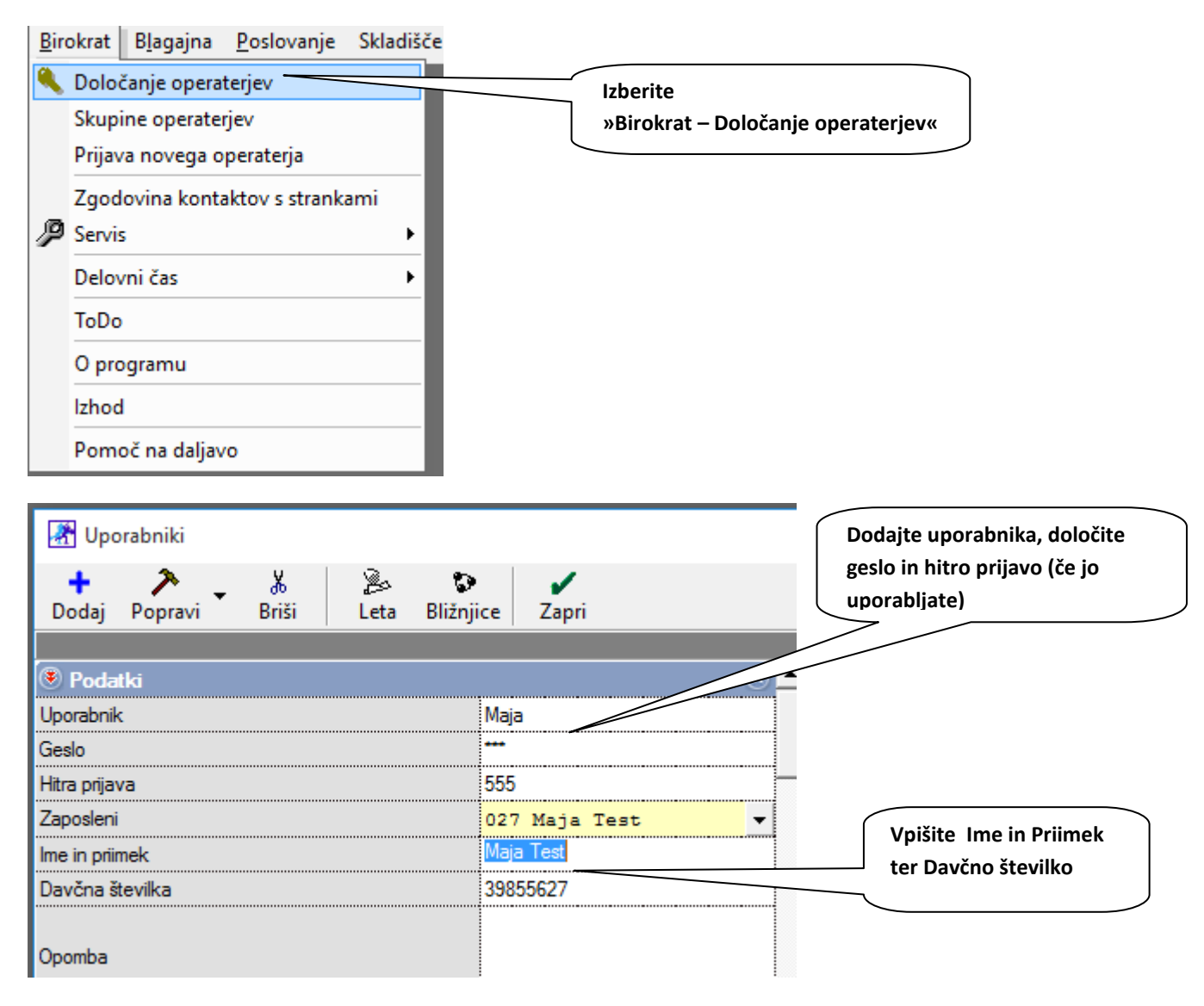

#### **OPOMBA**

\* Bodite pozorni na vnos pravilnih podatkov. Če partnerju vnesete davčno številko, ki ne obstaja, ne boste mogli izstavljati gotovinskih računov

\* Če imate v šifrantu kadrov že vnesene uporabnike, jih samo izberite iz spustnega menija (v tem primeru se vam Ime in Priimek ter davčna številka izpolnijo avtomatsko)